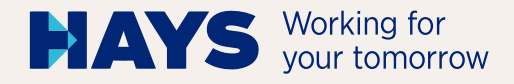

# UPLOAD ABRECHNUNGS-UNTERLAGEN

**DD** 

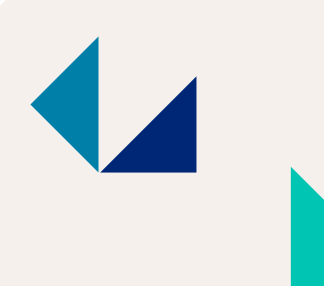

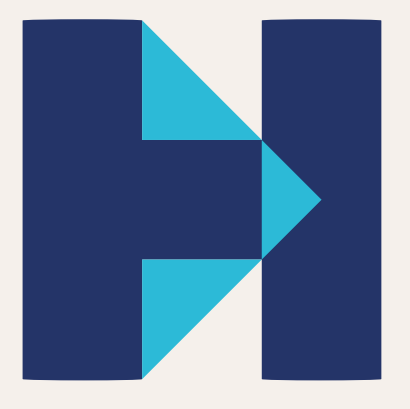

hays.de

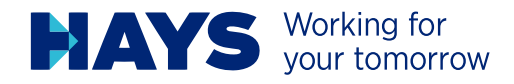

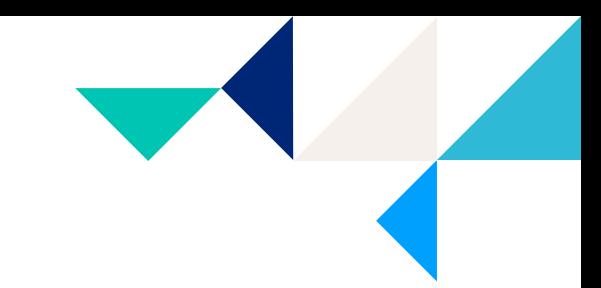

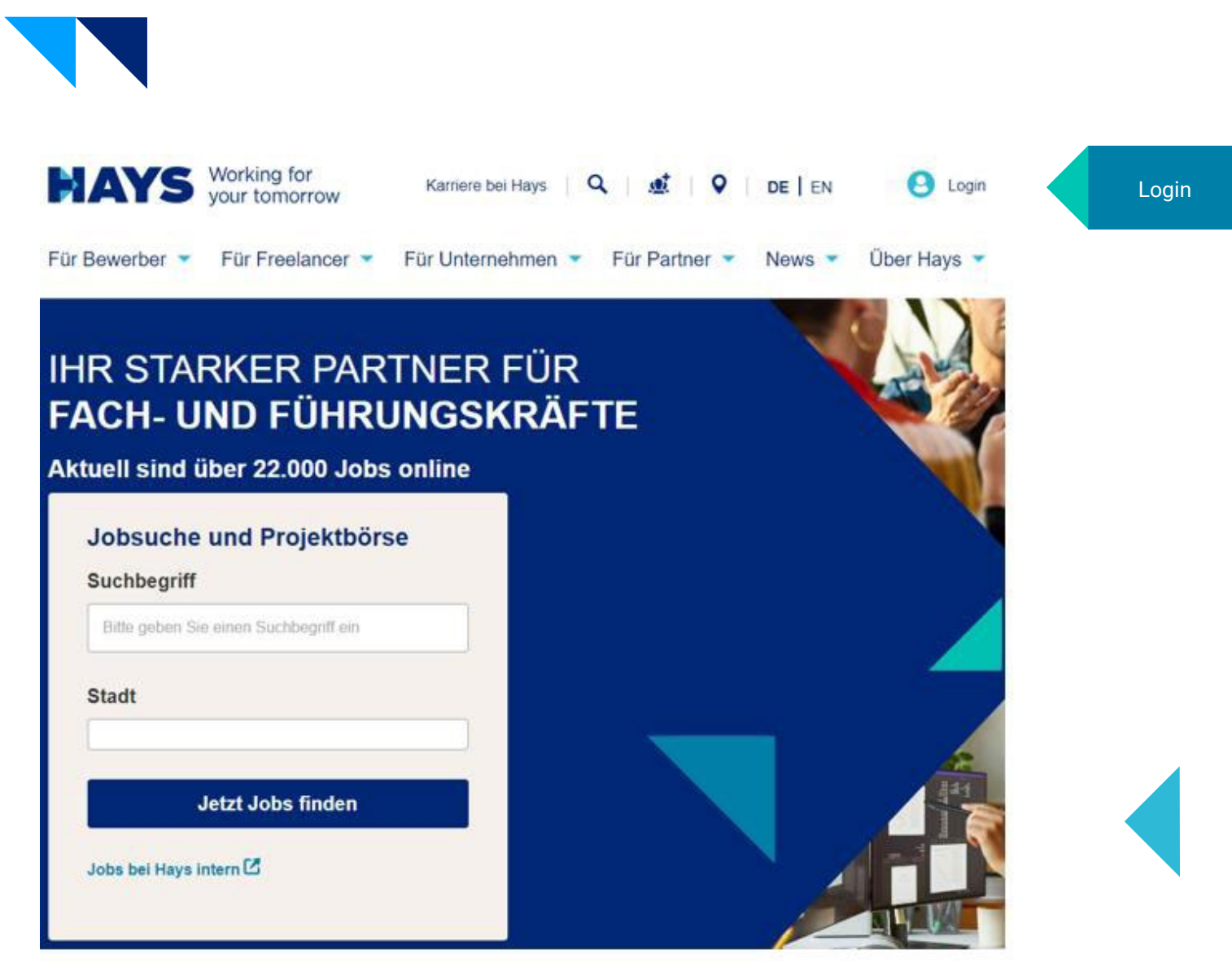

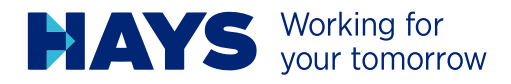

## **HAYS** Working for

Sie sind hier hays de / Login

## Logindaten eingeben

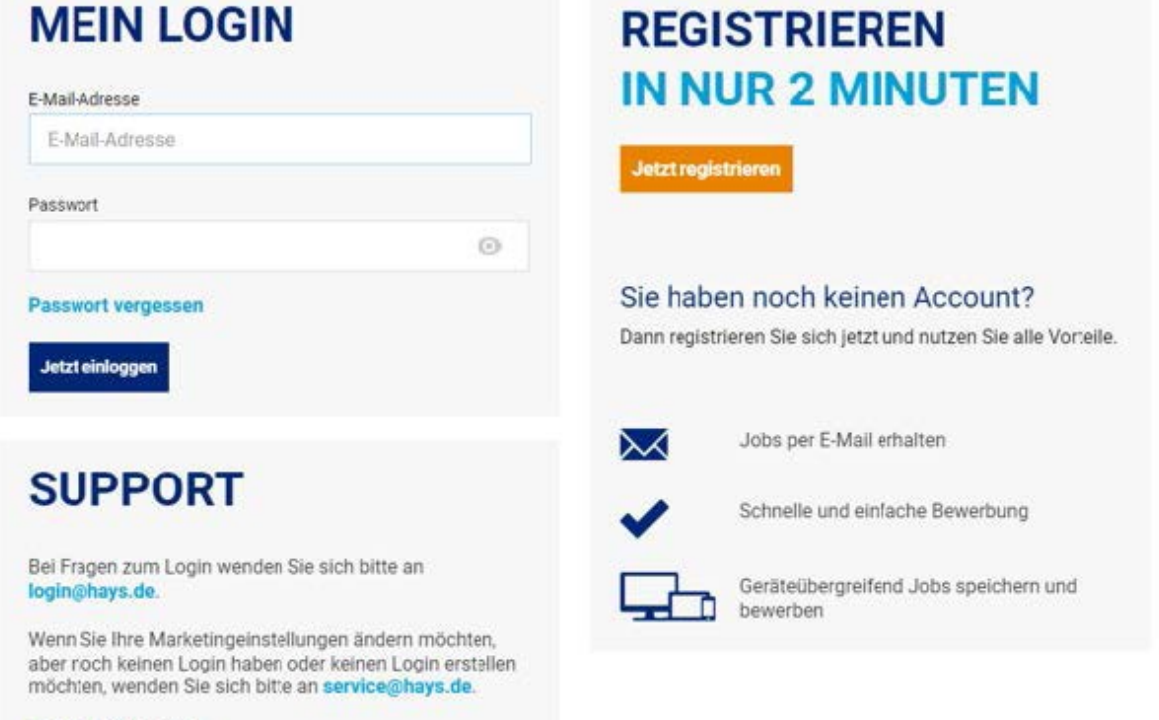

#### Cookie-Präferenzen

DE | EN | FR | DA

Bei Erstanmeldung ist eine Registrierung erforderlich

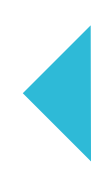

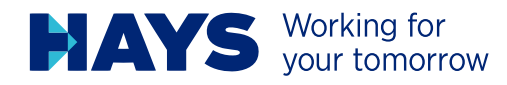

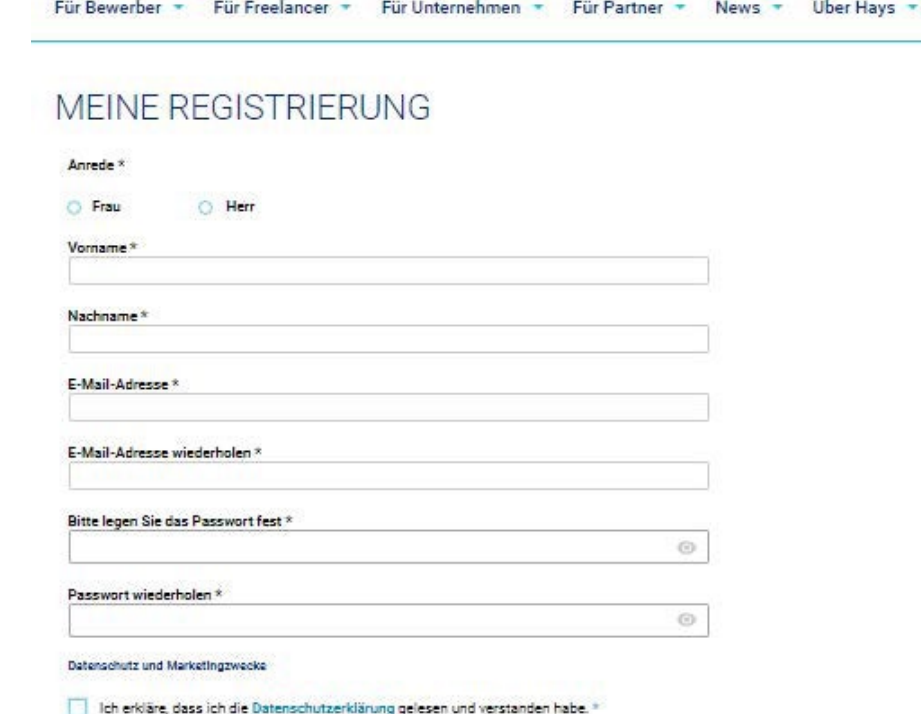

Bitte füllen Sie die Felder vollständig aus und setzen Sie einen Haken, um die Datenschutzerklärung zu bestätigen. Klicken Sie anschließend auf "Senden".

Ihre Logindaten erhalten Sie per E-Mail.

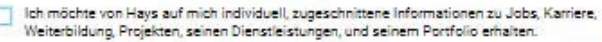

Des Weiteren darf Hays meine Daten für Zwecke der Marktforschung verwenden, um damit das Angebot von Hays noch weiter zu verbessern. Hays darf meine E-Mail-Adresse und/oder Telefonnummer außerdem in pseudonymer Weise an Werbepartner, auch außerhalb des europäischen Wirtschaftsraumes, weitergeben, um auf deren Webseiten auf mich individuell zugeschnittene Werbung von Hays einzuspielen. Weitere Informationen hierzu befinden sich in der Datenschutzerklärung.

Meine hier sögegebene Einwilligung gilt auf Widerruf, den ich jederzeit mit Wirkung für die Zukunft erklären<br>kann, z.B. direkt in einer E-Meil über den Abmelde-Link. Wir verarbeiten ihre eingegebenen Daten im Einklang mit unserer Datenschutzerklärung. Dort finden Sie auch weitere Hinwelse rund um ihre Einwilligungen, ihre Rechte und eine Auflistung eiler Hays-Unternehmen in Deutschland, Österreich und der Schweiz, sowie unserer Werbepartner.

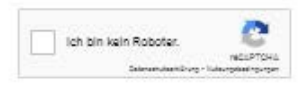

\*Pflichtfeld

Senden

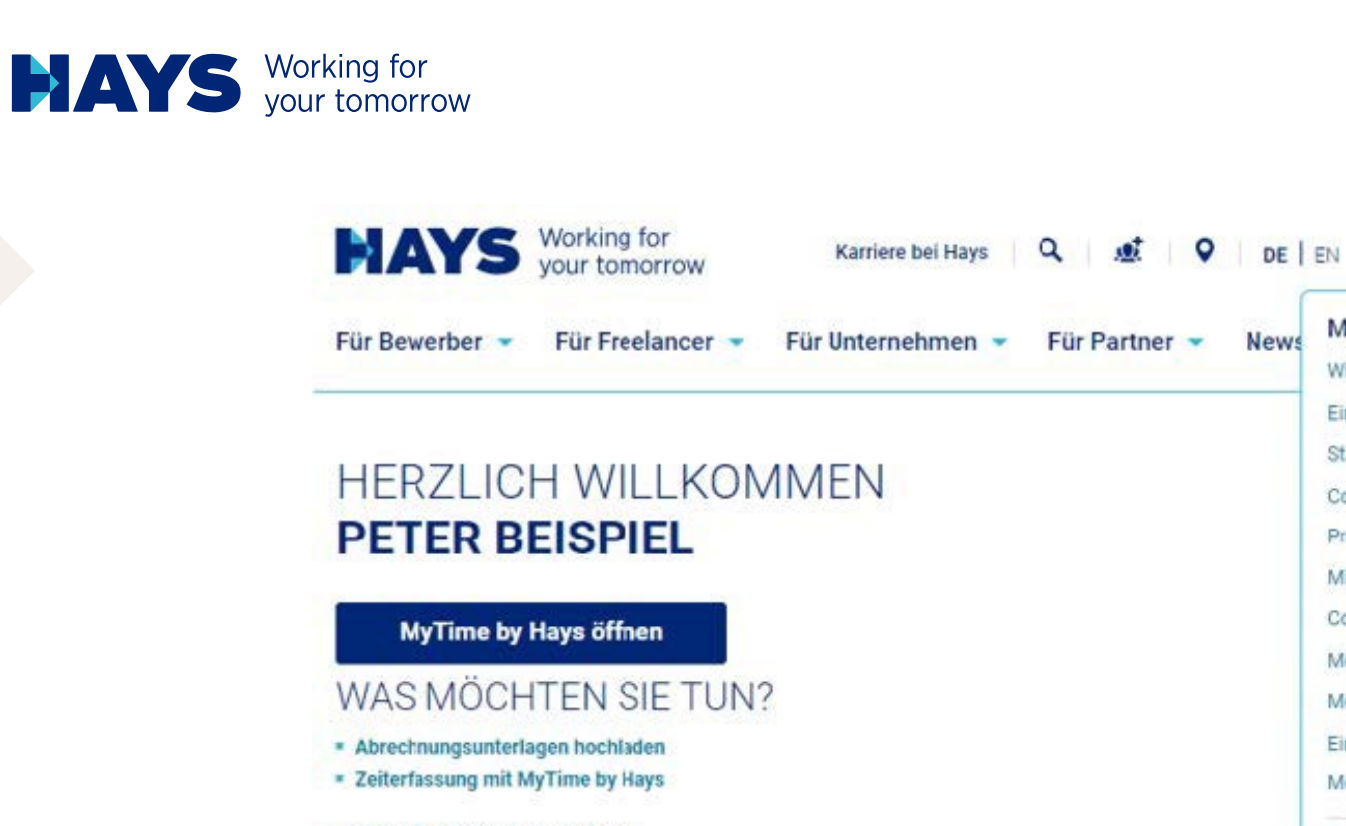

- \* Meine Profildaten aktualisieren
- \* Meine Job Alerts verwalten
- **\* Zu meiner Merkliste**
- · Meine Bewerbungshistorie einsehen
- Meine Einstellungen pflegen
- Meinen Account löschen
- · Mitarbeiter hinzufügen oder entfernen

In den Upload-Bereich gelangen Sie über die Schaltfläche "Abrechnungsunterlagen hochladen" oder alternativ über den Bereich "Contracting Services"

**Contracting Services** Profildaten pflegen Mitarbeiter verwalten Compliant Sourcing® Meine Bewerbungen Meine Job Alerts Einstellungen Meine Merkliste (0)

**Mein Hays** 

Willkommen Einstellungen Startseite

 $\mathbf{e}$ .

**B** Logout

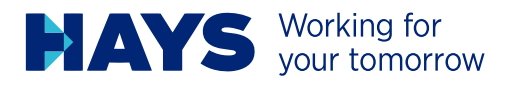

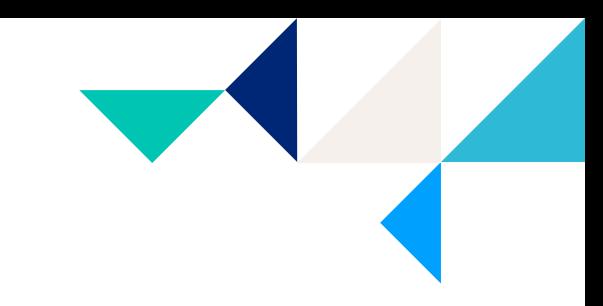

6

Sie sind hier: hays.de / Mein Hays / Kandidaten / Contracting Services / Abrechnungsunterlagen hochladen

## **UPLOAD MEINER** ABRECHNUNGSUNTERLAGEN

Hinweis: Falls der Upload bei Ihnen nicht richtig funktioniert, nutzen Sie bitte den Chrome-Browser.

Bitte wählen Sie hier die Projektnummer aus und laden Sie die entsprechenden PDF-Dateien hoch. Als Leistungsperiode tragen Sie bitte den gemäß Ihren Abrechnungsunterlagen abgerechneten Leistungszeitraum ein.

#### > BITTE KLICKEN SIE HIER, UM IHRE KREDITORENNUMMER UND PIN EINZUGEBEN.

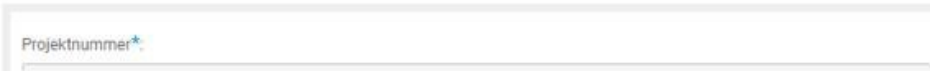

For job seekers  $\bullet$  For freelancers  $\bullet$  For employers  $\bullet$ For partners  $\sim$ News  $\sim$ About Hays

You are here: hays.de / My Hays / Applicants / Contracting services / Creditors PIN

## **LINK CREDITORS PIN WITH YOUR LOGIN**

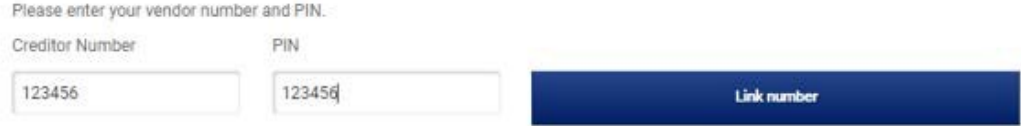

### VERKNÜPFEN SIE KREDITORENNUMMERN **MIT IHREM LOGIN**

Geben Sie bitte Ihre Kreditorennummer und PIN ein.

Die eingegebene Kreditorennummer wurde mit Ihrem Login verknüpft.

Kreditorennummer: 601310

PIN: 53L6P5

Kreditorennummer PIN

Um die Projekte aller Ihrer Mitarbeitenden zu sehen, müssen Sie zunächst Ihre Kreditorennummer mit Ihren PIN-Nummer verknüpfen.

Die PIN-Nummer sollte Ihnen bereits vor Start des ersten Projektes vor liegen.

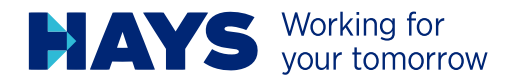

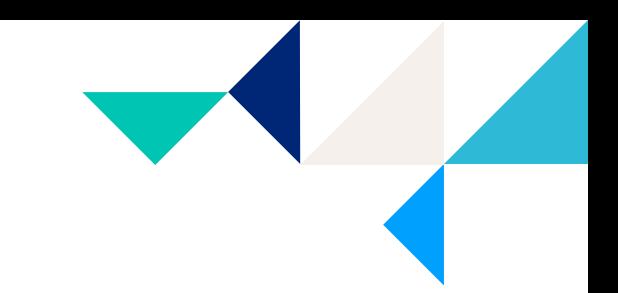

Sie sind hier: hays.de / Mein Hays / Kandidaten / Contracting Services / Abrechnungsunterlagen hochladen

## **UPLOAD MEINER ABRECHNUNGSUNTERLAGEN**

Hinweis: Falls der Upload bei Ihnen nicht richtig funktioniert, nutzen Sie bitte den Chrome-Browser.

Bitte wählen Sie hier die Projektnummer aus und laden Sie die entsprechenden PDF-Dateien hoch. Als Leistungsperiode tragen Sie bitte den gemäß Ihren Abrechnungsunterlagen abgerechneten Leistungszeitraum ein.

#### > BITTE KLICKEN SIE HIER, UM IHRE KREDITORENNUMMER UND PIN EINZUGEBEN.

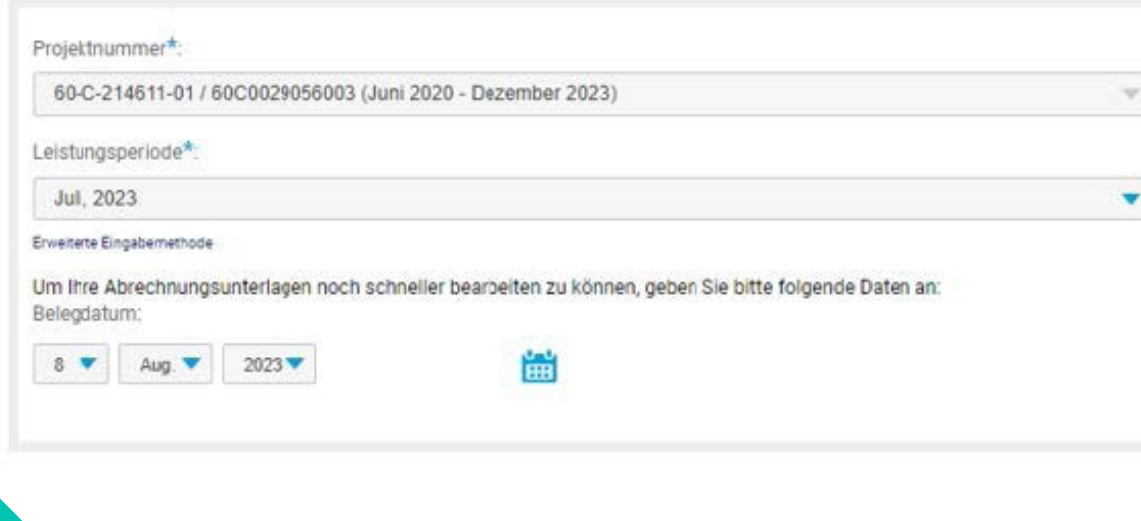

Geben Sie hier Ihr Belegdatum ein. Bitte beachten Sie, dass das Belegdatum NICHT in der Zukunft liegen darf.

Über die Dropdown Felder können Sie Ihre Projekte und den jeweiligen Leistungsmonat auswählen.

**7**

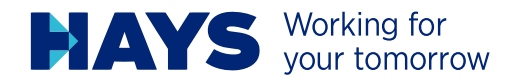

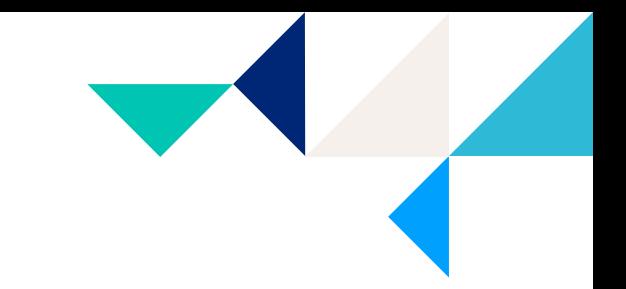

**8**

#### Stundennachweis

DATEIEN ZUM HOCHLADEN HIER HINZIEHEN (ODER KLICKEN)  $\Delta$ 

Bitte ziehen Sie Ihre Unterlagen in die entsprechenden Felder

• Stundennachweis

• Reisekostenbelege (sofern vorhanden)

Bitte beachten Sie, dass Unterlagen ausschließlich als PDF hochgeladen und verarbeitetet werden können.

Die maximale Dateigröße darf 2 MB nicht überschreiten.

Achtung! Diese Dokumente werden erst verschickt, wenn Sie unten auf der Seite den Button "Jetzt Abrechnungsunterlagen an Hays schicken" drücken.

#### Reisekostenbelege

Wichtiger Hinweis: Bitte beachten Sie, dass eine fristgerechte Bearbeitung Ihrer Unterlagen nur mit vollständig ausgefülltem Hays-Reisekostensheet möglich ist und wir, gemäß unserer Reisekostenrichtlinie, für jede Position einen entsprechenden Nachweis benötigen. Beides finden Sie auch in unserem Downloadbereich.

> DATEIEN ZUM HOCHLADEN HIER HINZIEHEN (ODER KLICKEN)

> > 3

Achtung! Diese Dokumente werden erst verschickt, wenn Sie unten auf der Seite den Button "Jetzt Abrechnungsunterlagen an Hays schicken" drücken.

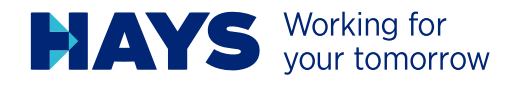

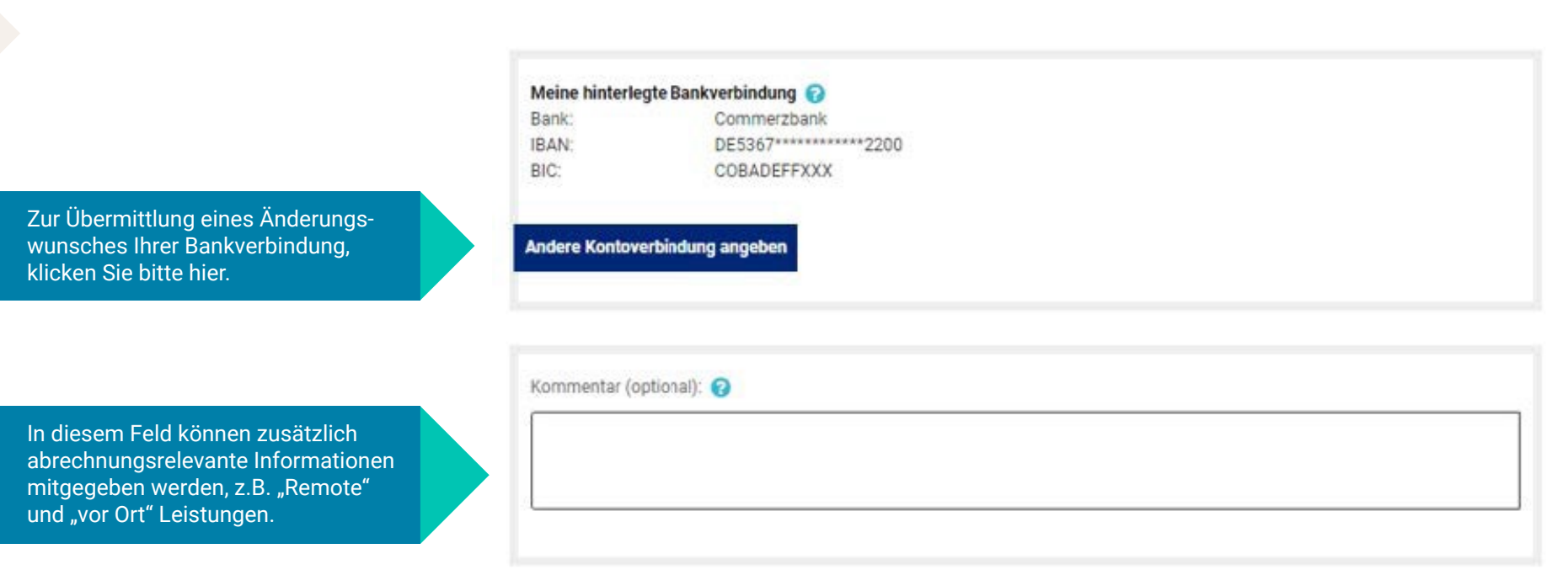

JETZT ABRECHNUNGSUNTERLAGEN AN HAYS SCHICKEN

Sind Ihre Unterlagen vollständig, klicken Sie auf "Jetzt Abrechnungsunterlagen an Hays schicken"

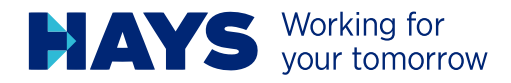

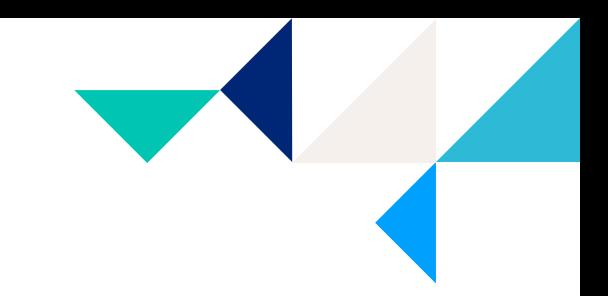

JETZT ABRECHNUNGSUNTERLAGEN AN HAYS SCHICKEN

Vielen Dank! Ihre Abrechnungsunterlagen wurden erfolgreich an uns versandt.

Projektnummer: 60C21461101

Hochgeladene Dateien:

**TESTDATEI.pdf** 

Bestätigung nach erfolgreichem Upload

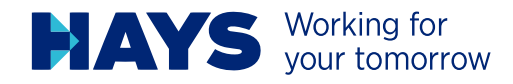

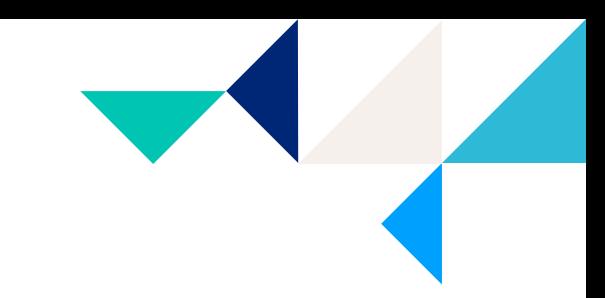

## MEHR INFORMATIONEN ZUM RECHNUNGSUPLOAD

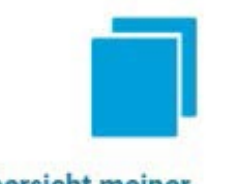

Übersicht meiner Abrechnungsdaten

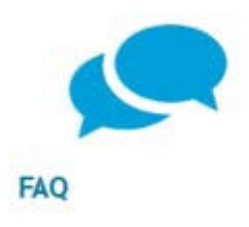

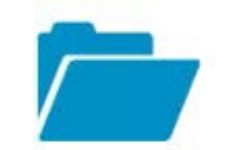

Übersicht meiner hochgeladenen **Daten** 

Hier erhalten Sie eine Übersicht Ihrer erfolgreich hochgeladenen Dateien

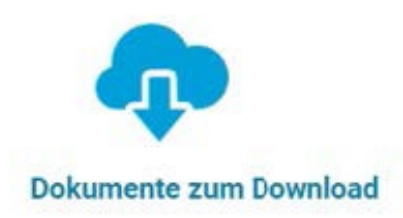

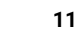

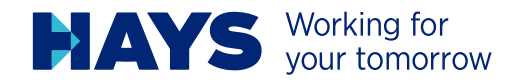

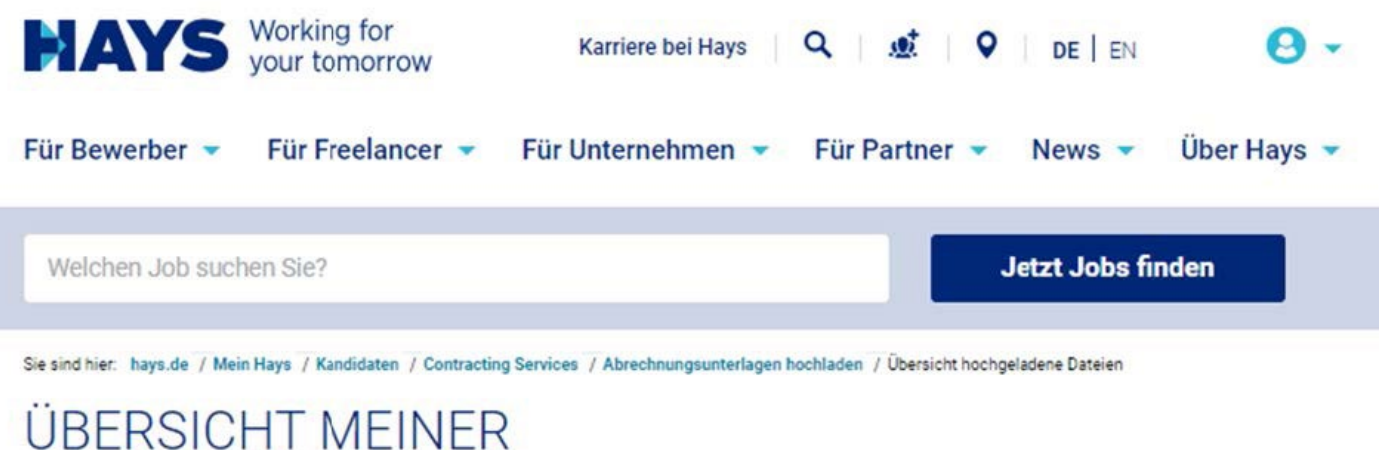

# **HOCHGELADENEN DATEIEN**

Hier finden Sie eine Übersicht Ihrer hochgeladenen Dateien der letzten 12 Wochen.

Für allgemeine Fragen zum Gutschriftverfahren wenden Sie sich bitte an Ihren zuständigen Sachbearbeiter oder an GSV-Datenerfassung@hays.de.

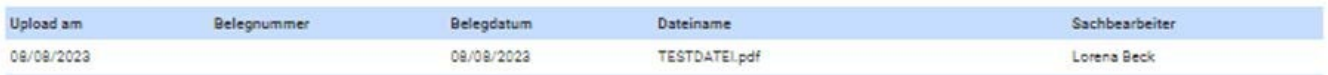

Übersicht der hochgeladenen Dateien

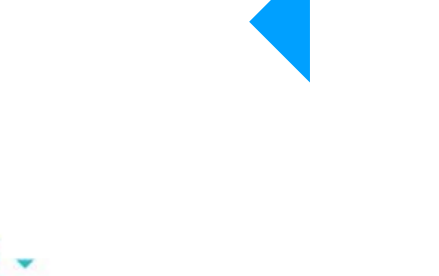